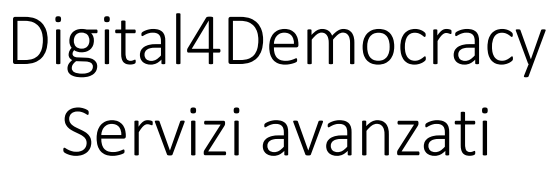

Manuale d'uso

# Sommario

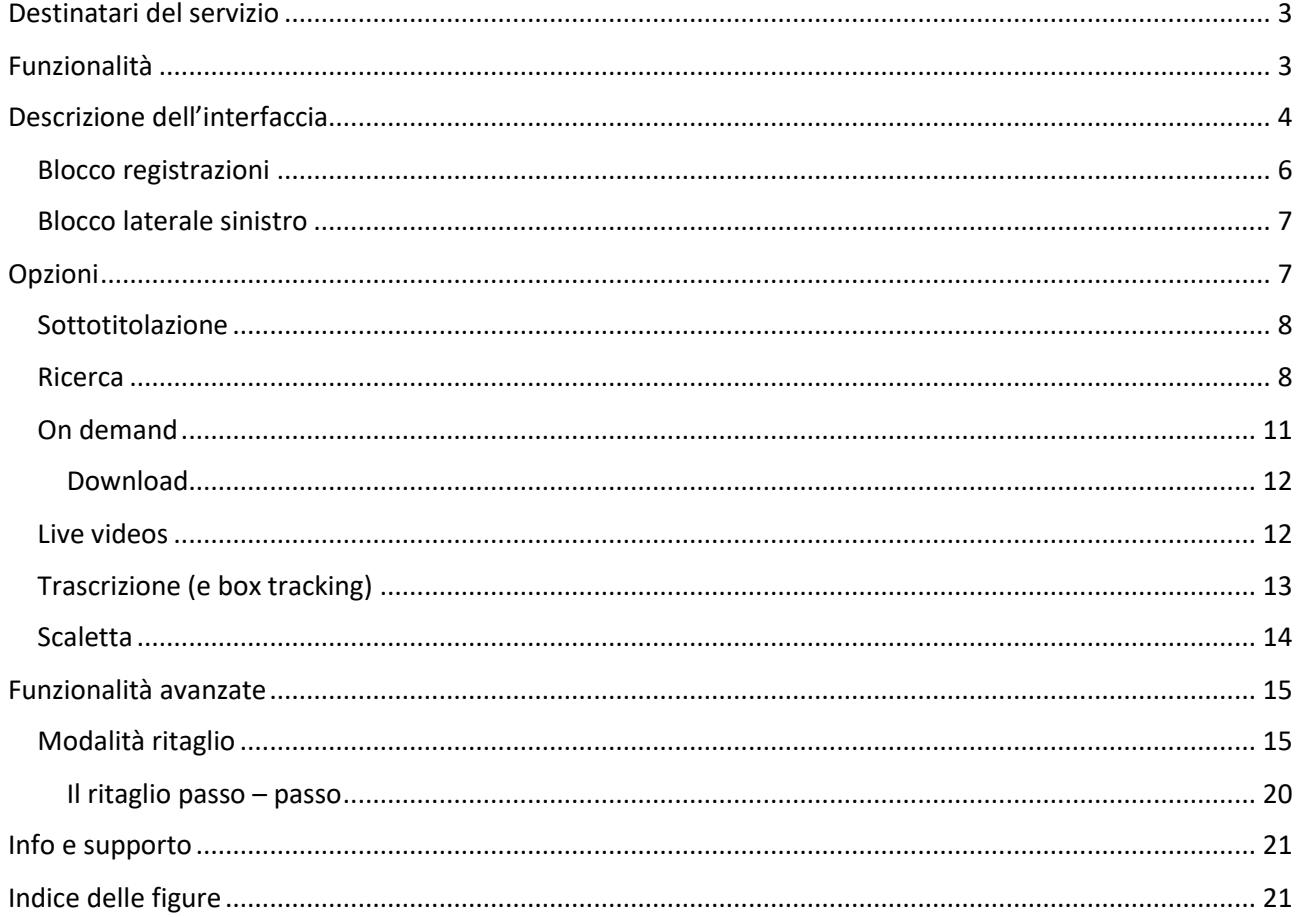

## <span id="page-2-0"></span>Destinatari del servizio

Interni delle Amministrazioni, professionisti, giornalisti, uffici stampa.

## <span id="page-2-1"></span>Funzionalità

Le funzionalità di base sono:

- Ricerca full text
- Video live
- Video on demand
- Visualizzazione della trascrizione
- Visualizzazione della scaletta

Le funzionalità aggiuntive orientate al video editing e alla condivisione sui social network, sono:

- Download del file multimediale del consiglio, del file in word
- Condivisione Social
- Alert (sui media prodotti con job con testo revisionato)
- Editing video, ritagli e pdf multimediale sul ritaglio, Upload ritagli su Social e su web platform (Google Drive, Dropbox).

Per usufruire del servizio è necessario che l'ente fornisca al fornitore del servizio i nominativi per poter generare gli account.

## <span id="page-3-0"></span>Descrizione dell'interfaccia

Accedere al portale della piattaforma all'indirizzo **https://pro.digital4democracy.com/assembleaemr/**. Si aprirà la pagina web illustrata in figura 1.

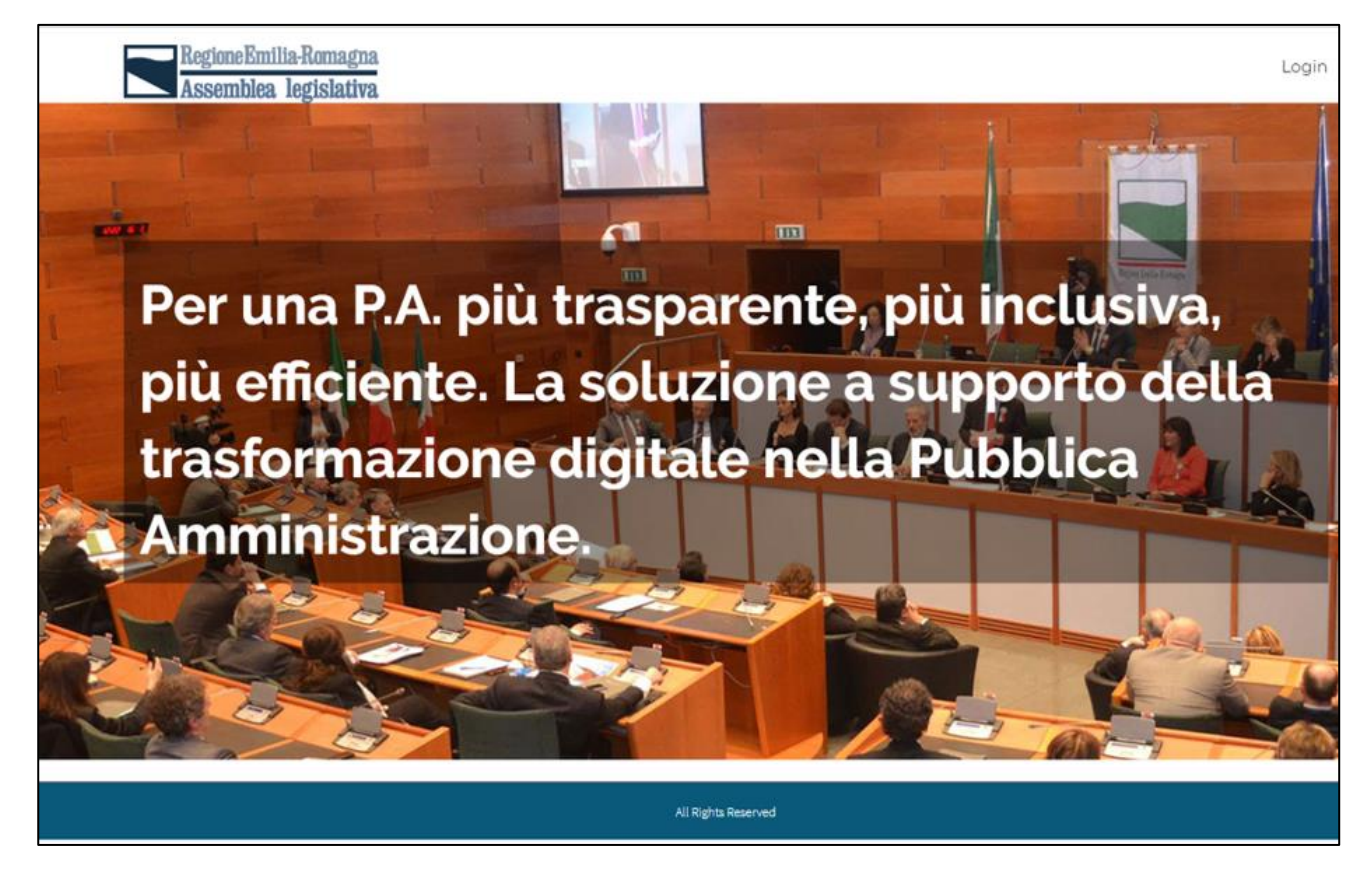

*Figura 1 - Pagina iniziale*

<span id="page-3-1"></span>Per poter usufruire dei servizi è necessario effettuare il login (figura 2).

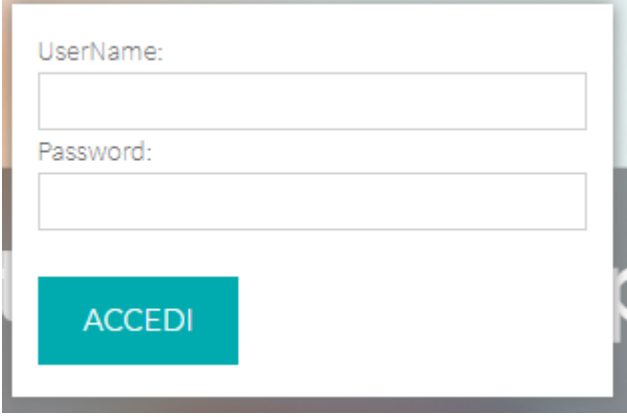

<span id="page-3-2"></span>*Figura 2 – Login*

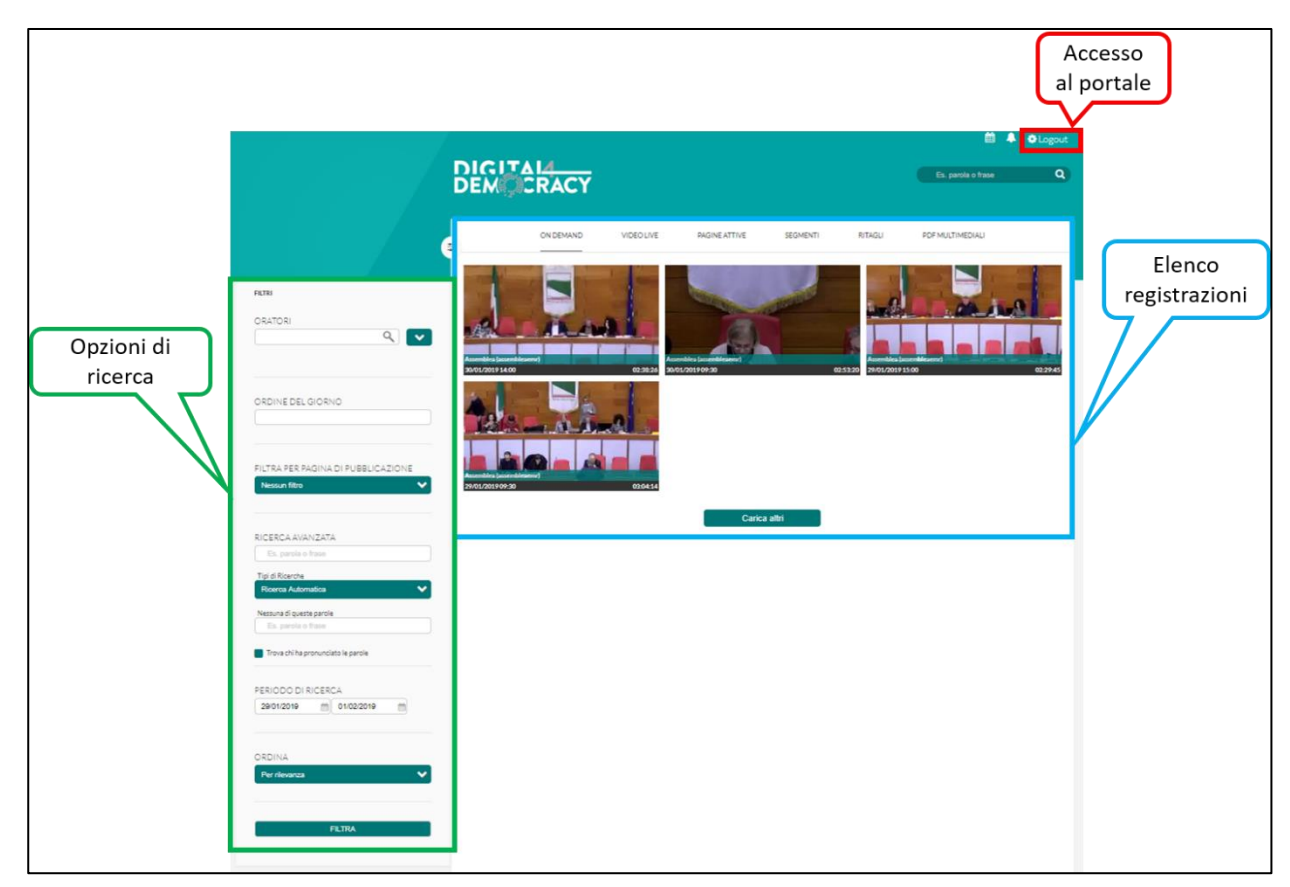

Una volta effettuato il login si presenta la pagina illustrata in figura 3

<span id="page-4-0"></span>*Figura 3 - Pagina principale Digital4Democracy*

Dalla figura 3 si nota che la pagina è idealmente suddivisa in due parti:

- **Blocco registrazioni**
- **Blocco laterale sinistro**

#### <span id="page-5-0"></span>Blocco registrazioni

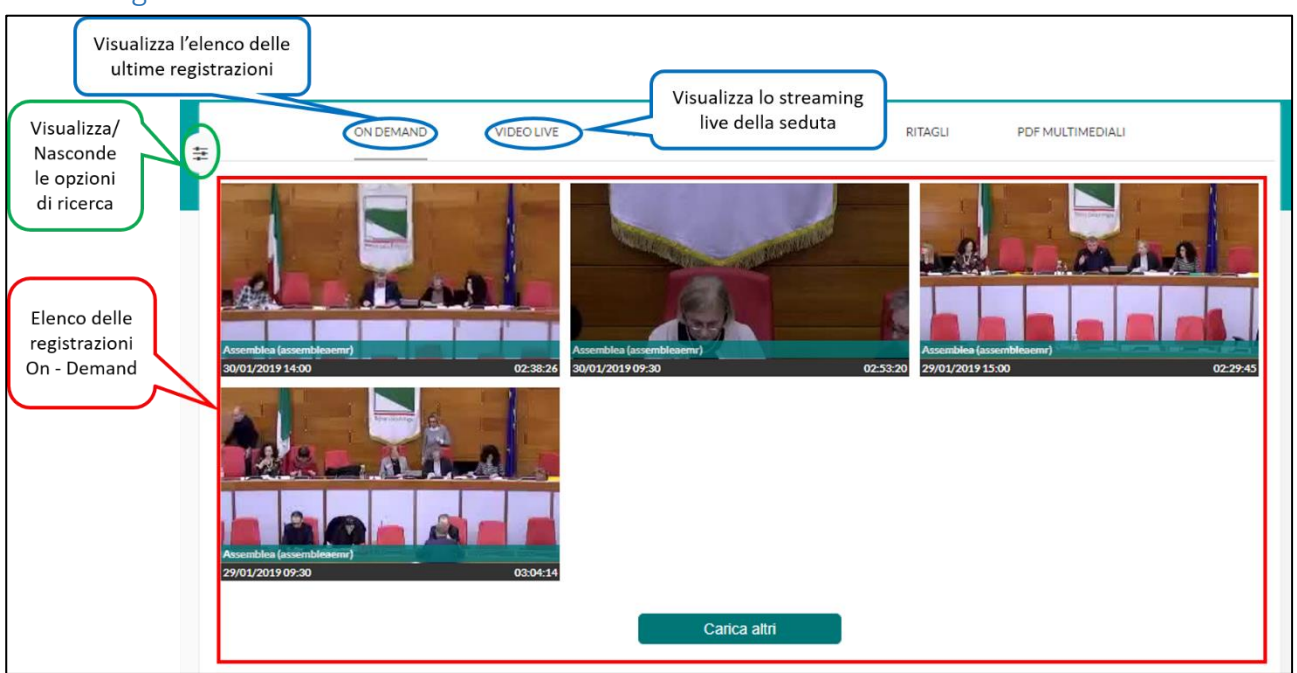

<span id="page-5-1"></span>*Figura 4 – Elenco delle registrazioni*

Dalla figura 4 si nota che è possibile:

- **Visualizzare/Nascondere le opzioni di ricerca (vedi** *["Blocco laterale sinistro"](#page-6-0)***)**
- **Visualizzare l'elenco delle registrazioni On – Demand**
- **Selezionare se visualizzare l'elenco degli ultimi video oppure lo streaming live**

### <span id="page-6-0"></span>Blocco laterale sinistro

Il blocco laterale sinistro mette a disposizione diverse opzioni per effettuare delle ricerche inerenti ai video visualizzati nell'elenco delle ultime registrazioni disponibili (Figura 6).

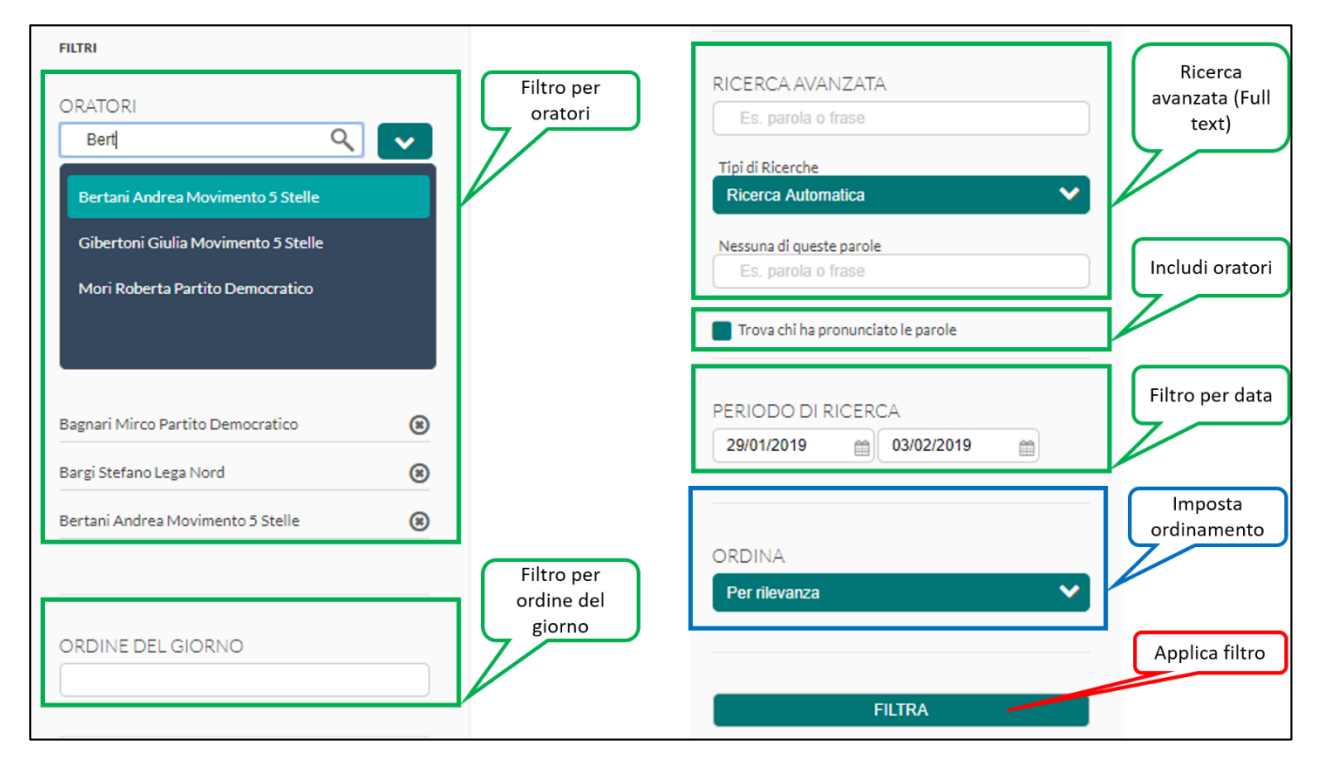

<span id="page-6-2"></span>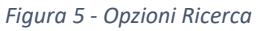

Dalla figura 5 si evince che è possibile:

- **Applicare diversi filtri**:
	- o Per oratore
	- o Per ordine del giorno
	- o Ricerca full text (compresa frase esatta)
	- o Includere anche gli oratori che hanno pronunciato le parole
	- o Per periodo
- **Ordinare i risultati**:
	- o In ordine crescente di data ("Più vecchio")
	- o In ordine decrescente di data ("Più recente")
	- o Per rilevanza
- **Eseguire il filtro**

Le varie operazioni di ricerca sono illustrate nella sezione *[Ricerca](#page-7-1)*.

## <span id="page-6-1"></span>Opzioni

Una volta effettuato l'accesso al portale, all'utente sono messe a disposizione diversi servizi:

- Ricerche
- Video on demand
- Streaming live
- **•** Trascrizione
- Scaletta
- Modalità ritaglio
- Condivisione sui social network
- Ogni riproduzione del filmato presenta la sottotitolazione.

#### <span id="page-7-0"></span>Sottotitolazione

Ogni qualvolta si riproduce la registrazione del consiglio è presente la sottotitolazione, a prescindere se vi si giunge da *Ricerca, On Demand*, *Trascrizione* o *Scaletta*.

È possibile, eventualmente disabilitarla.

#### <span id="page-7-1"></span>Ricerca

Per effettuare delle ricerche inerenti le registrazioni pubblicate è necessario utilizzare la sezione "Ricerca Guidata" (vedere *["Blocco laterale sinistro"](#page-6-0)*).

Come illustrato dalla figura 6 è possibile effettuare diversi filtri e combinarli fra loro.

Per esempio impostiamo i criteri di ricerca come in figura 6.

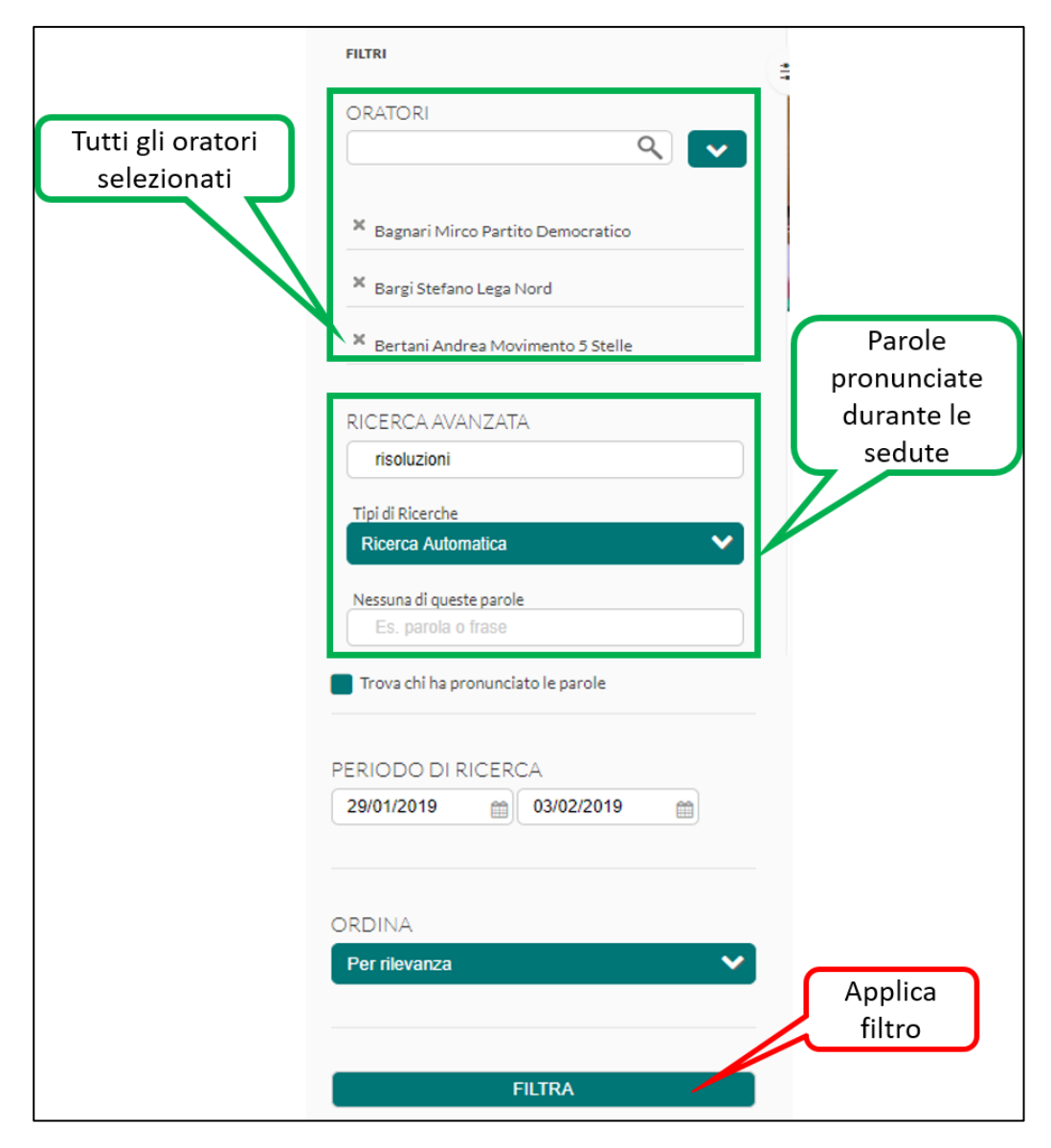

<span id="page-7-2"></span>*Figura 6 - Esempio ricerca*

Le impostazioni in figura indicano che si vogliono evidenziare tutti i punti della registrazione in cui parlano Bagnari, Bargi, Bertani e i punti in cui viene pronunciata la parola "risoluzioni". Facendo click su filtra si ottiene il risultato in figura 7 (dettaglio in figura 8).

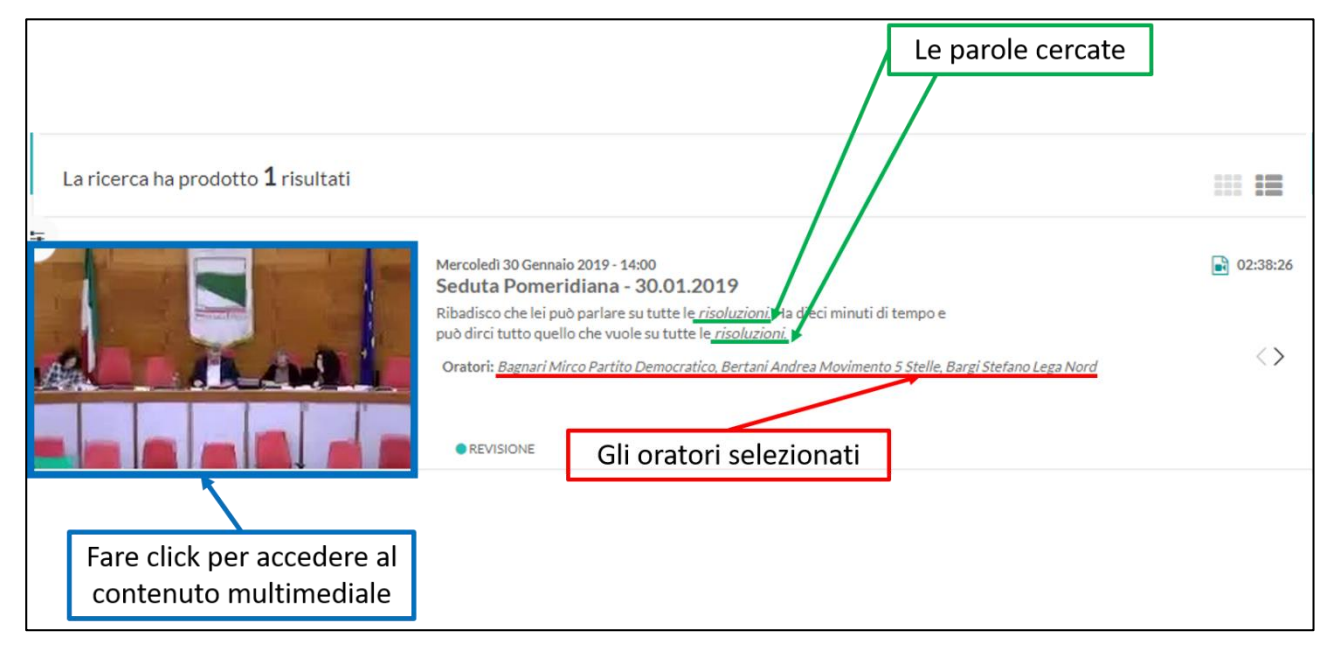

*Figura 7 - Risultato ricerca*

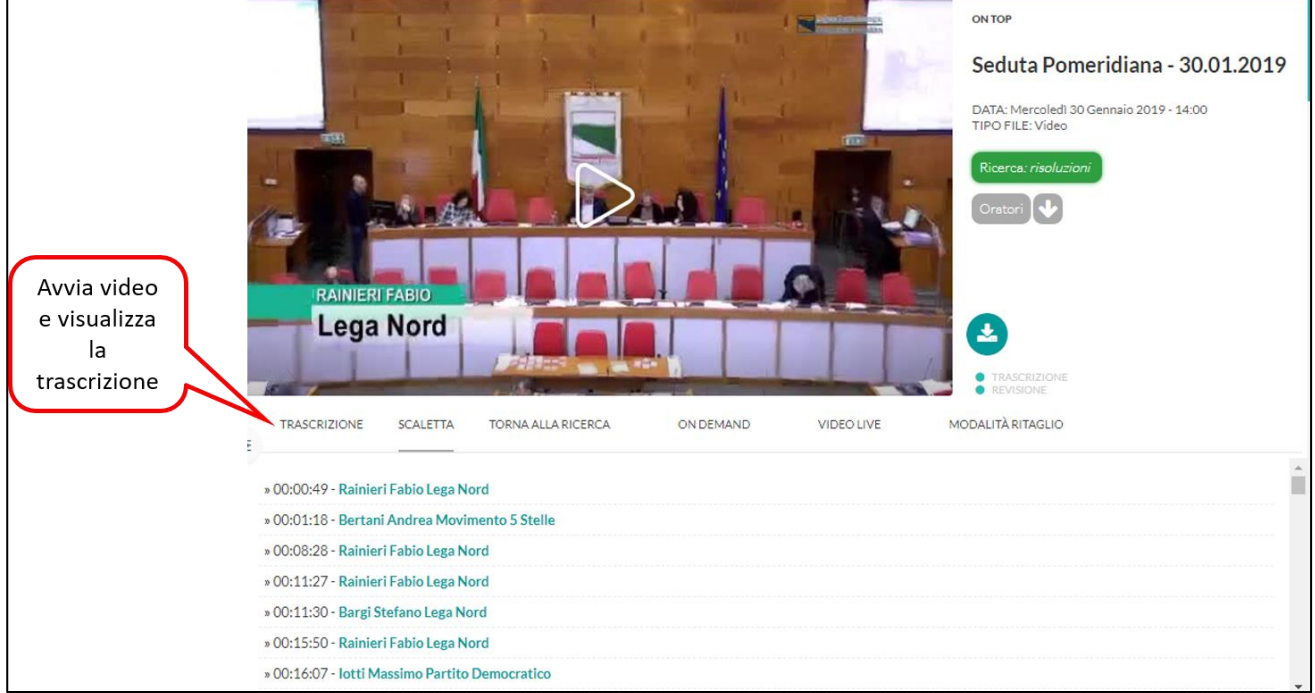

<span id="page-8-0"></span>Con un click sull'anteprima della registrazione si apre la pagina indicata in figura 9

<span id="page-8-1"></span>*Figura 8 – Dettaglio*

Click su *TRASCRIZIONE* per avviare il video.

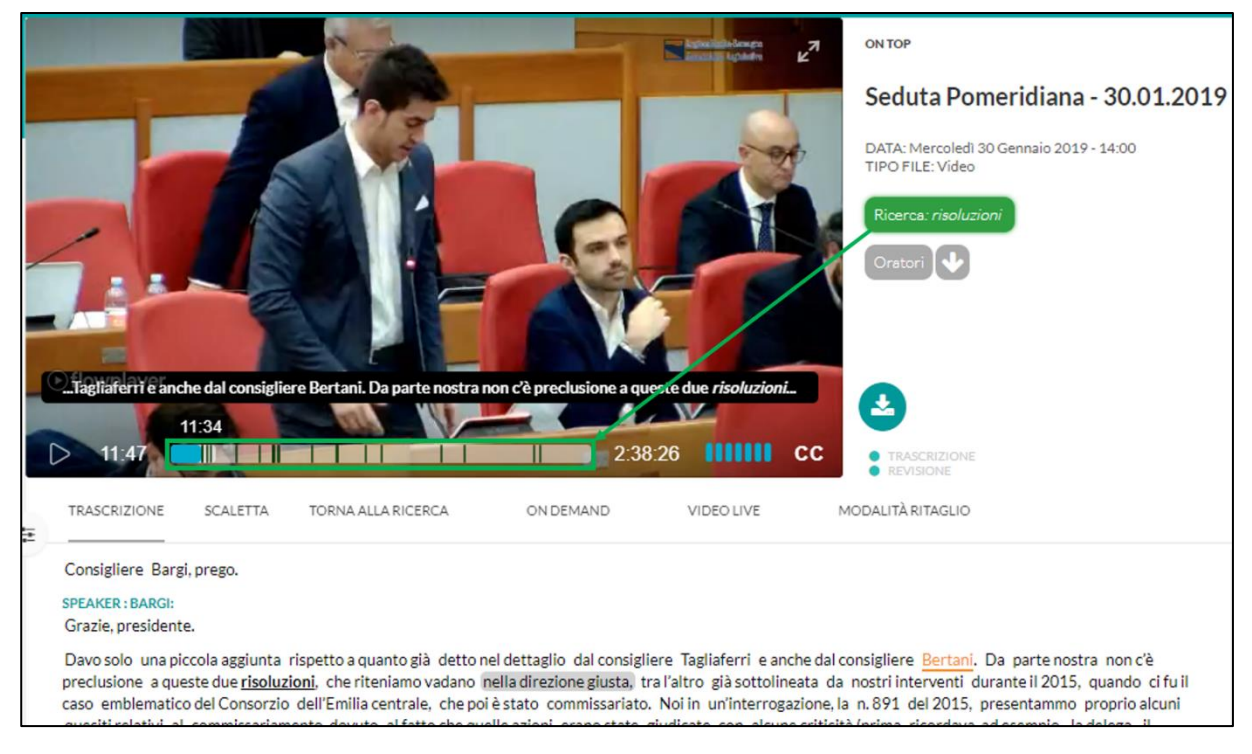

*Figura 9 - Dettaglio ricerca parola "risoluzioni"*

<span id="page-9-0"></span>Figura 9 evidenzia con delle linee verticali nella barra del tempo tutti i punti in cui viene pronunciata la parola "*risoluzioni*".

Per visualizzare i punti in cui intervengono gli oratori selezionati è sufficiente fare click su "Oratori" (Figura 10 – A). Per visualizzare l'elenco degli oratori selezionati fare click sulla freccia (Figura 10 – B).

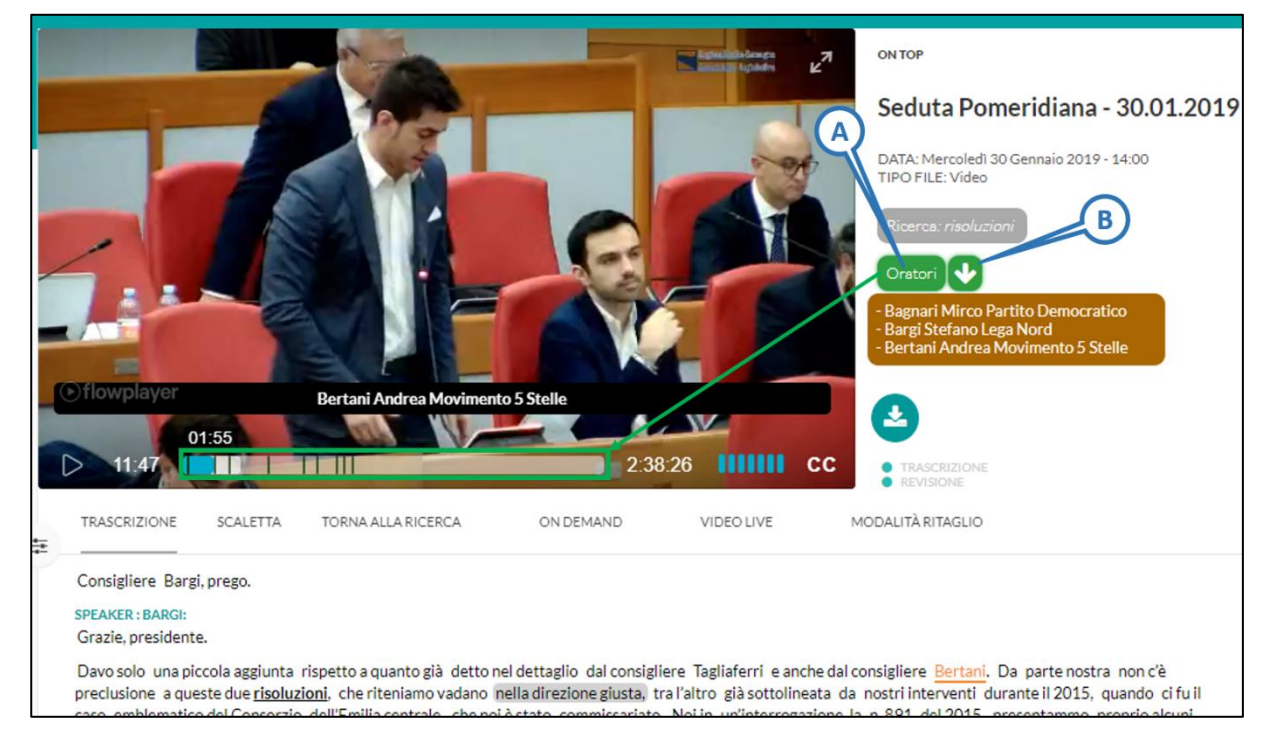

*Figura 10 - Dettaglio ricerca oratori*

<span id="page-9-1"></span>Le linee verticali indicano nella barra del tempo indicano i punti in cui sono intervenuti gli oratori selezionati (Bagnari, Bargi, Bertani).

### <span id="page-10-0"></span>On demand

Dall'elenco dei video pubblicati (vedi ["Blocco registrazioni"](#page-5-0)) è possibile selezionare un video e procedere alla visualizzazione facendo click sul simbolo dell'occhio (figura 11)

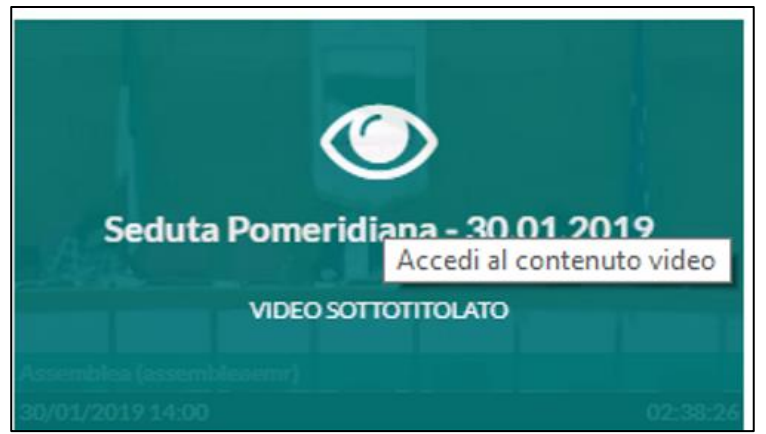

*Figura 11 - Accedi al video on demand*

<span id="page-10-1"></span>Una volta selezionato il video, si apre una pagina relativa al video selezionato (vedi figura 12).

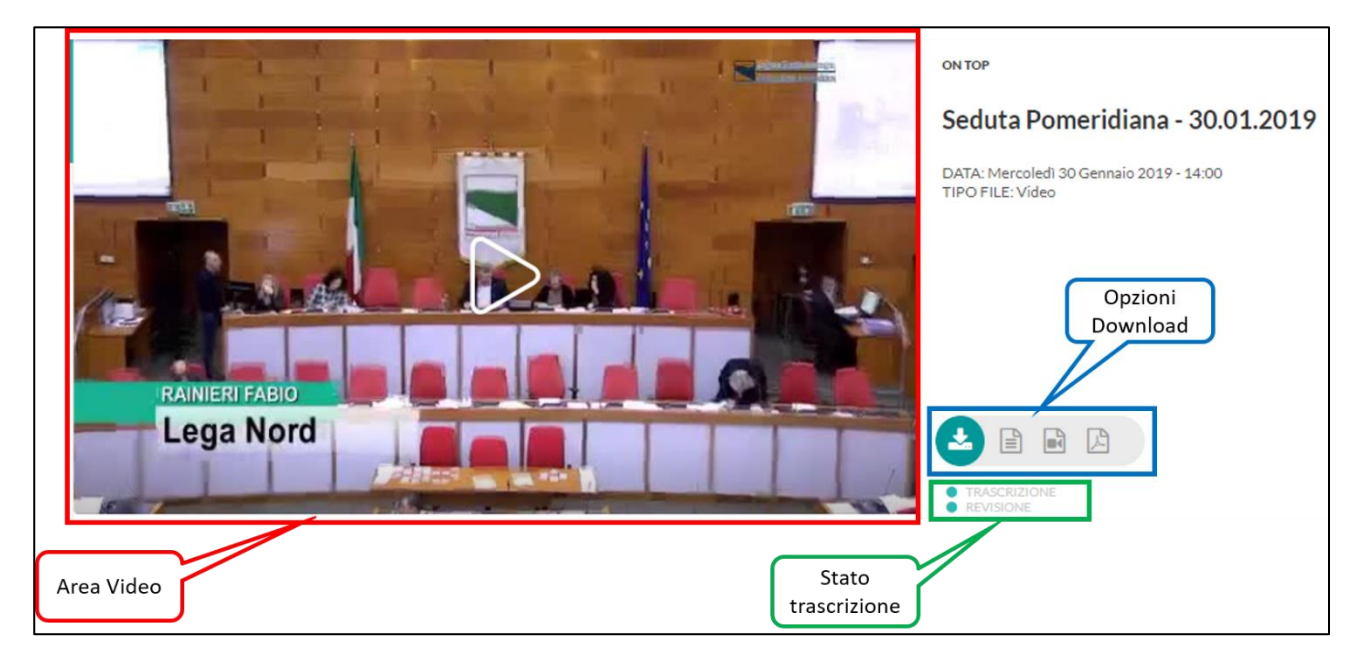

*Figura 12 - Video on demand*

<span id="page-10-2"></span>La figura 14 evidenzia 3 sezioni principali:

**Area del video**

In questa sezione viene visualizzata la riproduzione del video selezionato.

**Stato della trascrizione**

Sono indicati gli stati della trascrizione:

- o *TRASCRIZIONE* indica lo stato della trascrizione automatica ( $\bullet$  = trascrizione automatica completata,  $\bullet$ =trascrizione automatica in corso)
- o *REVISIONE* indica lo stato della revisione del testo trascritto (<sup>o =</sup> revisione completata, **•** = revisione in corso)
- **Opzioni di download**

Le opzioni di download sono descritte nella sezione *["Download"](#page-11-0)*.

#### <span id="page-11-0"></span>Download

In questa sezione è possibile effettuare i download relativi al video selezionato (figura 13).

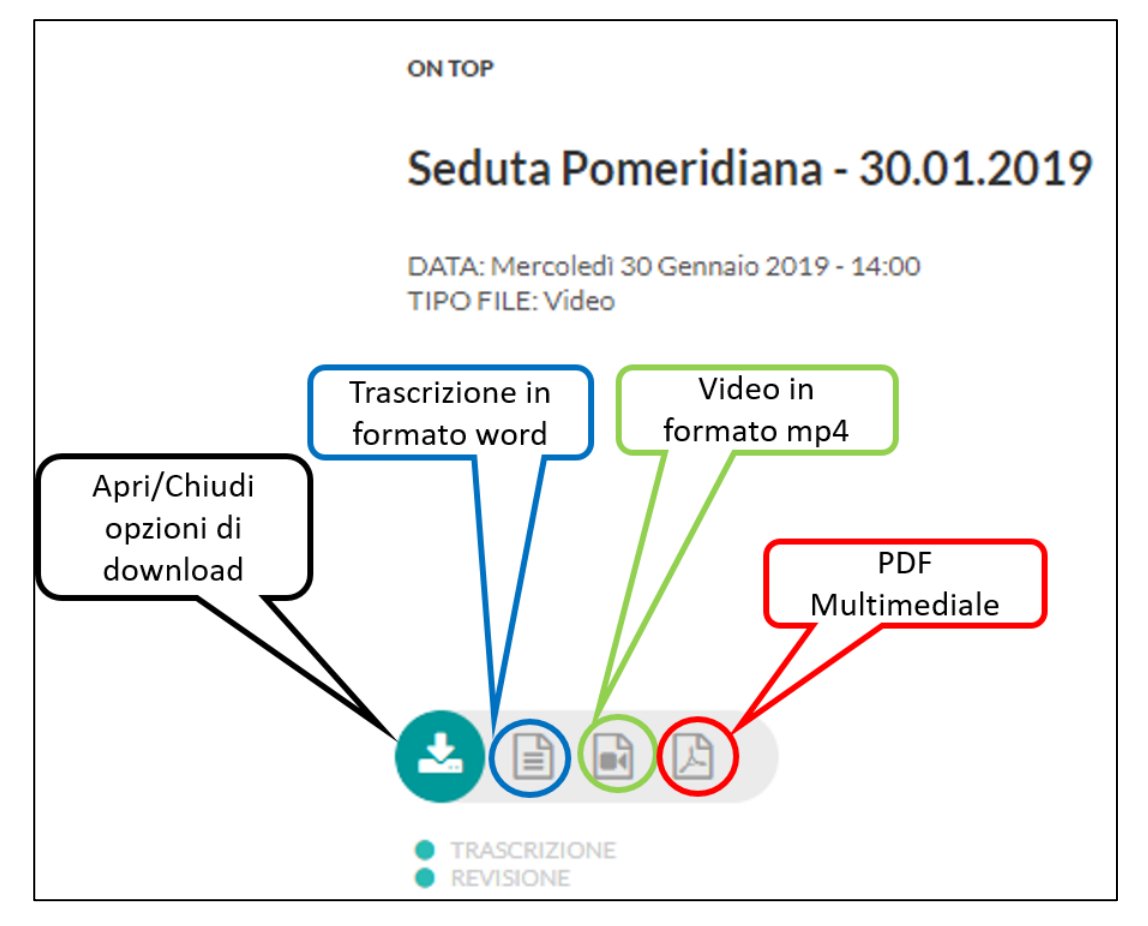

<span id="page-11-2"></span>*Figura 13 - Opzioni di download*

La figura 13 evidenzia la tipologia dei file che è possibile scaricare:

- La trascrizione in formato Word© compatibile
- Il video in formato ".mp4"
- PDF Multimediale

### <span id="page-11-1"></span>Live videos

Questa opzione consente di seguire in live streaming il consiglio in corso

### <span id="page-12-0"></span>Trascrizione (e box tracking)

Come si vede dalla figura 14, è possibile visualizzare la trascrizione con l'evidenziazione del blocco di parole che viene pronunciato (box **rosso**).

È possibile abilitare/disabilitare i sottotitoli sul video (box **verde**).

Con un doppio click su una parola o su di un gruppo di parole è possibile sfruttare l'indicizzazione della trascrizione e far partire la registrazione dal punto evidenziato (box **blu**).

<span id="page-12-1"></span>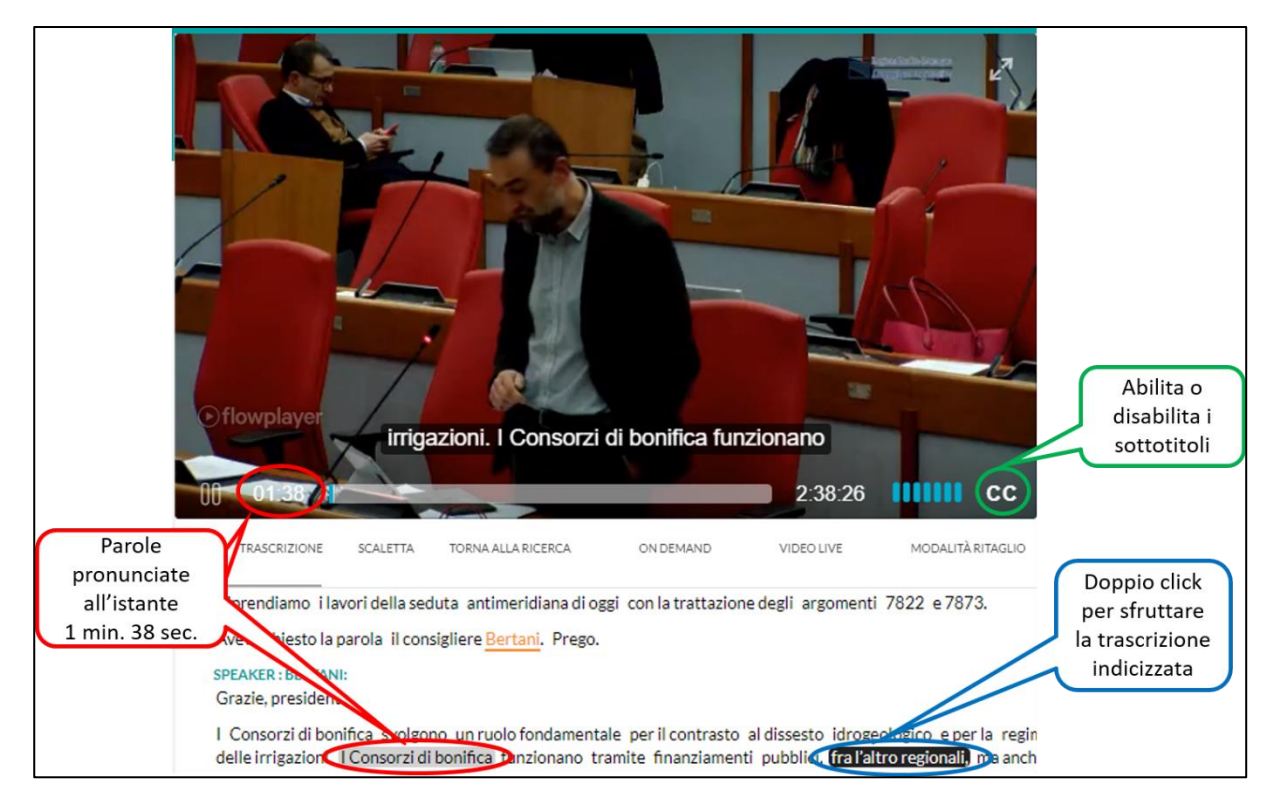

*Figura 14 - Trascrizione*

### <span id="page-13-0"></span>Scaletta

Come si nota dalla figura 15, è possibile seguire il video secondo la scaletta degli interventi, ordini del giorno e votazioni.

Con un click sul punto della scaletta interessato, il riproduttore video si posiziona sull'istante indicato dal punto della scaletta selezionato (**rosso**).

È possibile abilitare/disabilitare i sottotitoli (**verde**).

<span id="page-13-1"></span>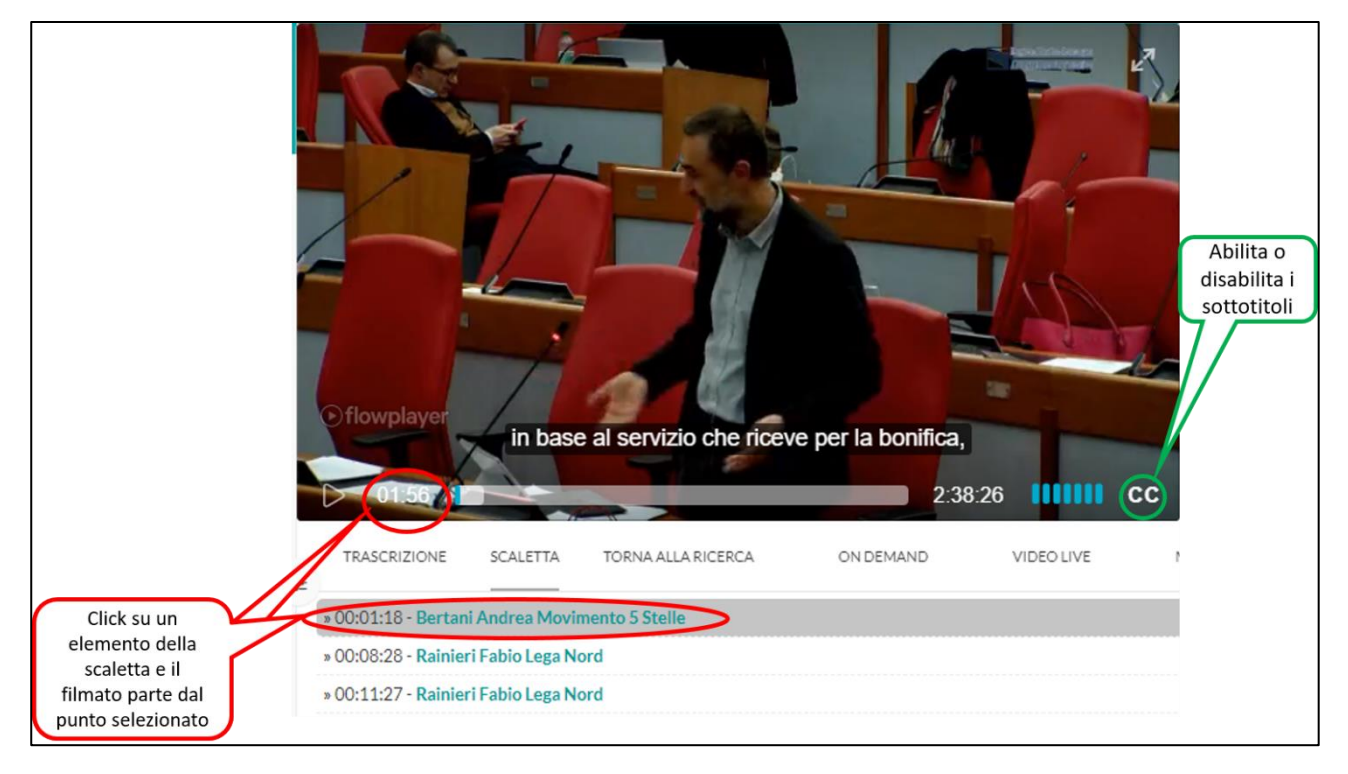

*Figura 15 - Scaletta*

## <span id="page-14-0"></span>Funzionalità avanzate

Una volta effettuato l'accesso al portale, oltre alla funzionalità di base (vedi sezione "Opzioni"), sono messe a disposizione le seguenti funzionalità (figura 16):

**Modalità ritaglio**

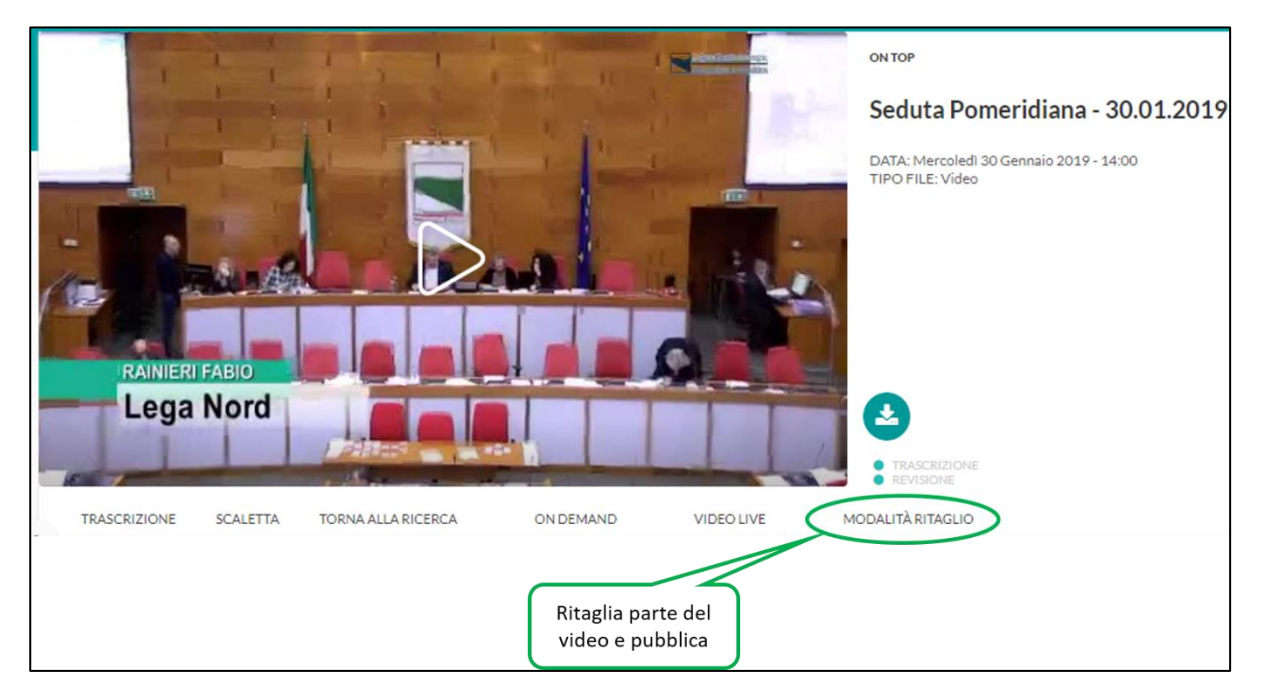

*Figura 16 - Funzionalità avanzate*

#### <span id="page-14-2"></span><span id="page-14-1"></span>Modalità ritaglio

Questa modalità consente all'utente autenticato, di ritagliare parte del video e pubblicarlo sui propri social network.

Dalla pagina "Modalità ritaglio" è sufficiente posizionarsi sul testo (viene utilizzato il box-tracking) iniziale del segmento da ritagliare (figura 17).

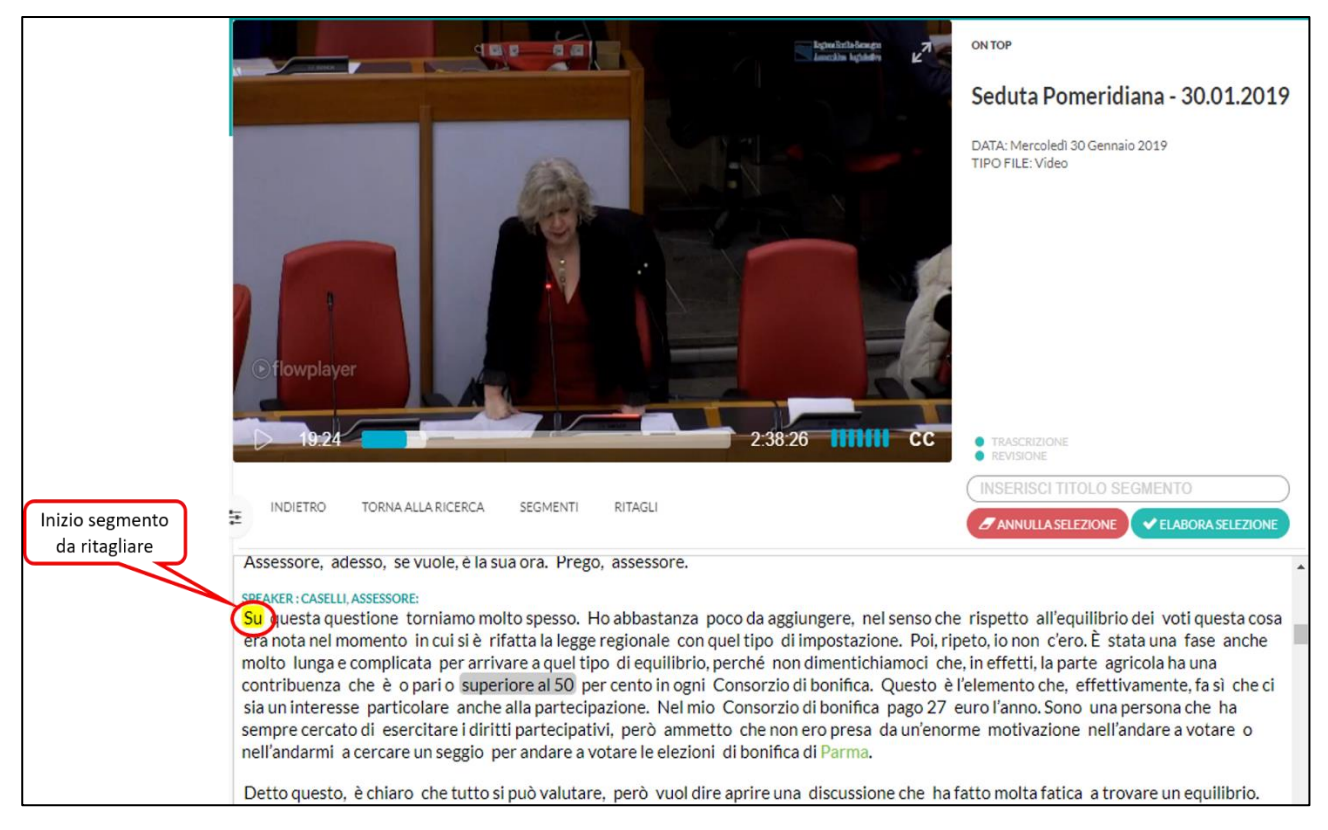

*Figura 17 - Selezione inizio ritaglio*

<span id="page-15-0"></span>Con un semplice click sulla parola finale del segmento desiderato, si seleziona l'intero segmento da ritagliare (figura 18)

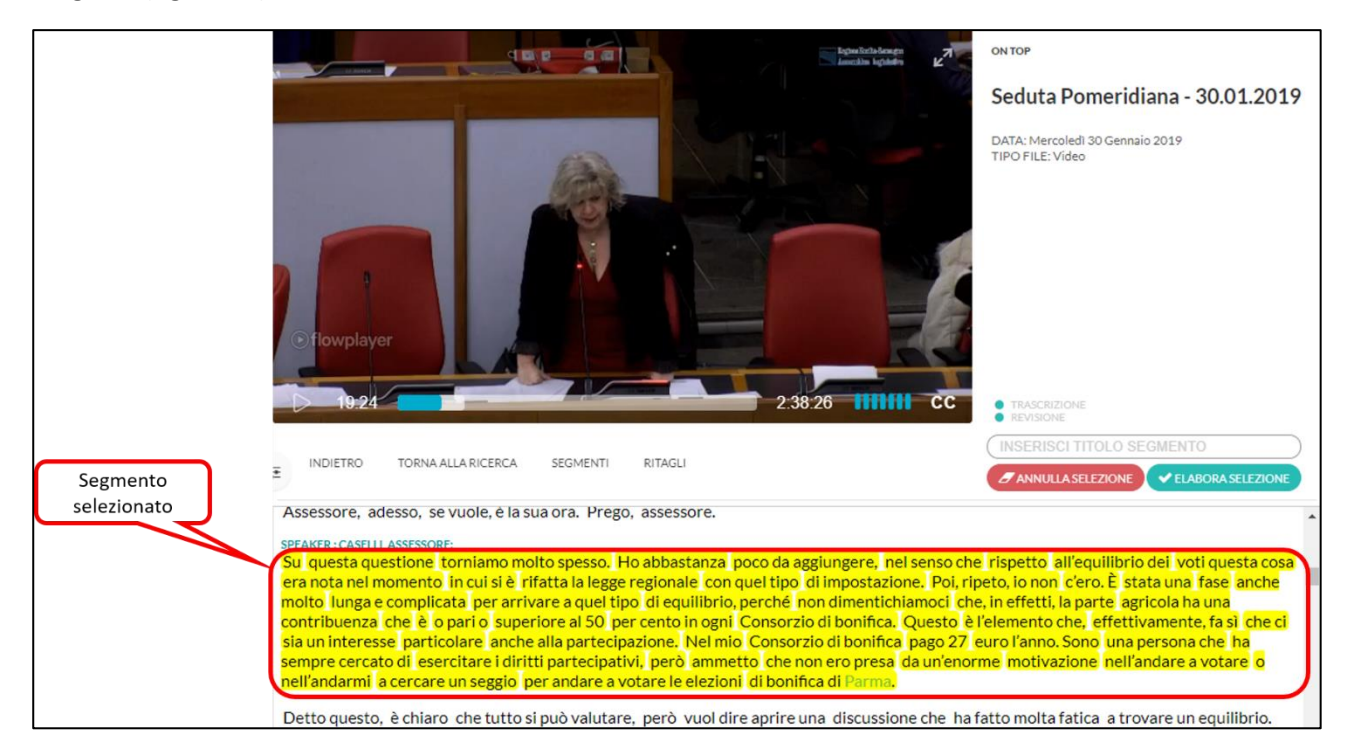

*Figura 18 - Segmento da ritagliare*

<span id="page-15-1"></span>Una volta effettuata la selezione è possibile:

- **Annullare la selezione**
- **Procedere all'elaborazione**

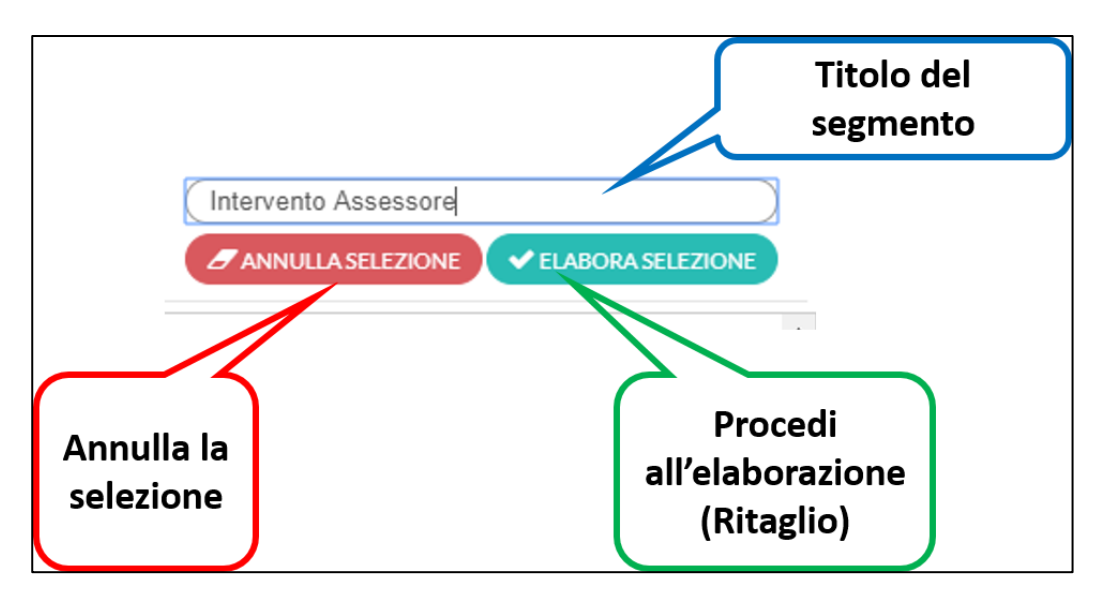

<span id="page-16-0"></span>*Figura 19 - Elaborazione Selezione*

Una volta inserito il titolo del segmento selezionato può procedere all'elaborazione con un click su *"ELABORA SELEZIONE"*. È data la possibilità di effettuare un'altra selezione di segmenti oppure procedere al editing dei segmenti selezionati (figura 20)

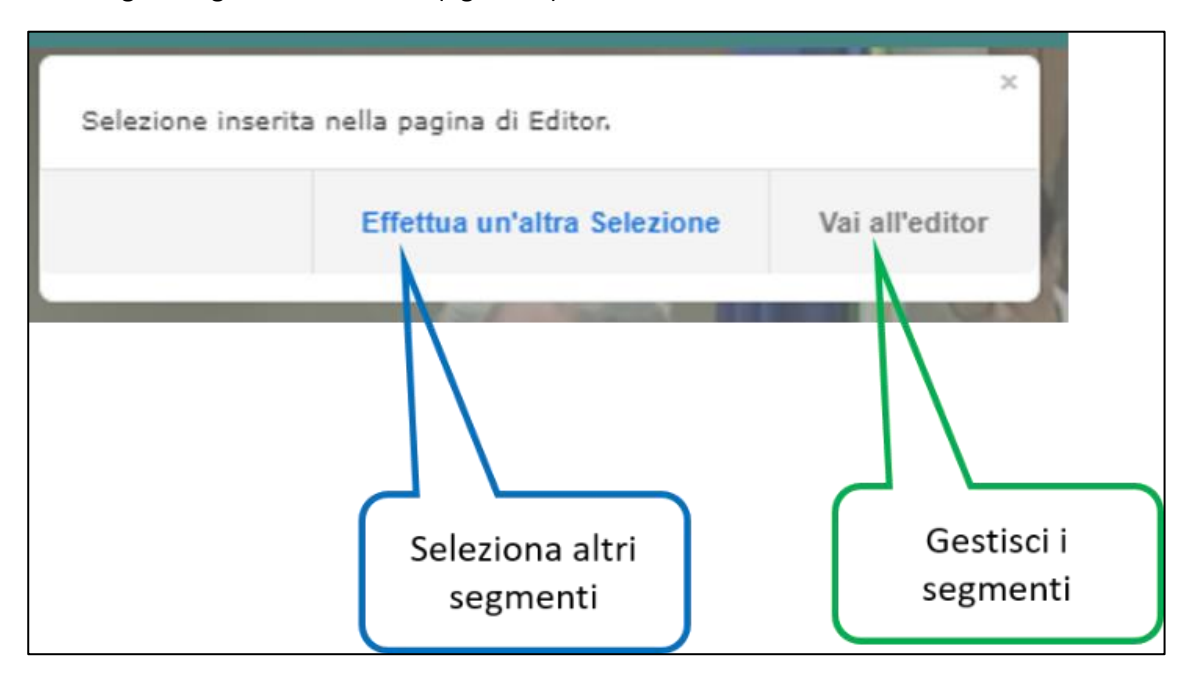

<span id="page-16-1"></span>*Figura 20 - Segmento Elaborato*

Per procedere all'editing del ritaglio fare click su *"Vai all'editor"* e si presenterà la pagina per l'editing del ritaglio (figura 21).

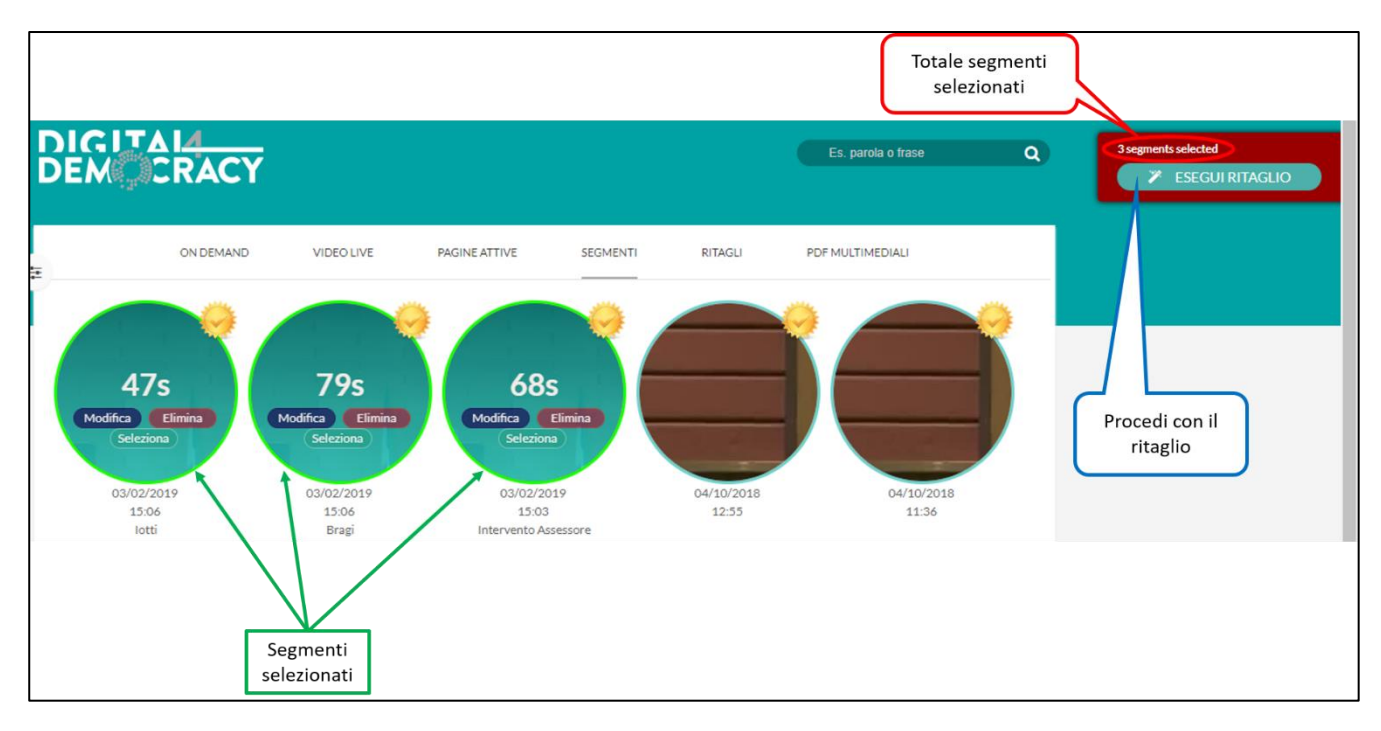

<span id="page-17-0"></span>*Figura 21 - Editor del ritaglio*

Dall'editor è possibile eliminare il segmento (Elimina), modificare il segmento (Modifica) e selezionarlo (Seleziona) per aggiungerlo al ritaglio.

È possibile selezionare più di un segmento e poi procedere al ritaglio con un click su *"ESEGUI RITAGLIO"*.

In figura 22 è illustrata la pagina per effettuare il ritaglio:

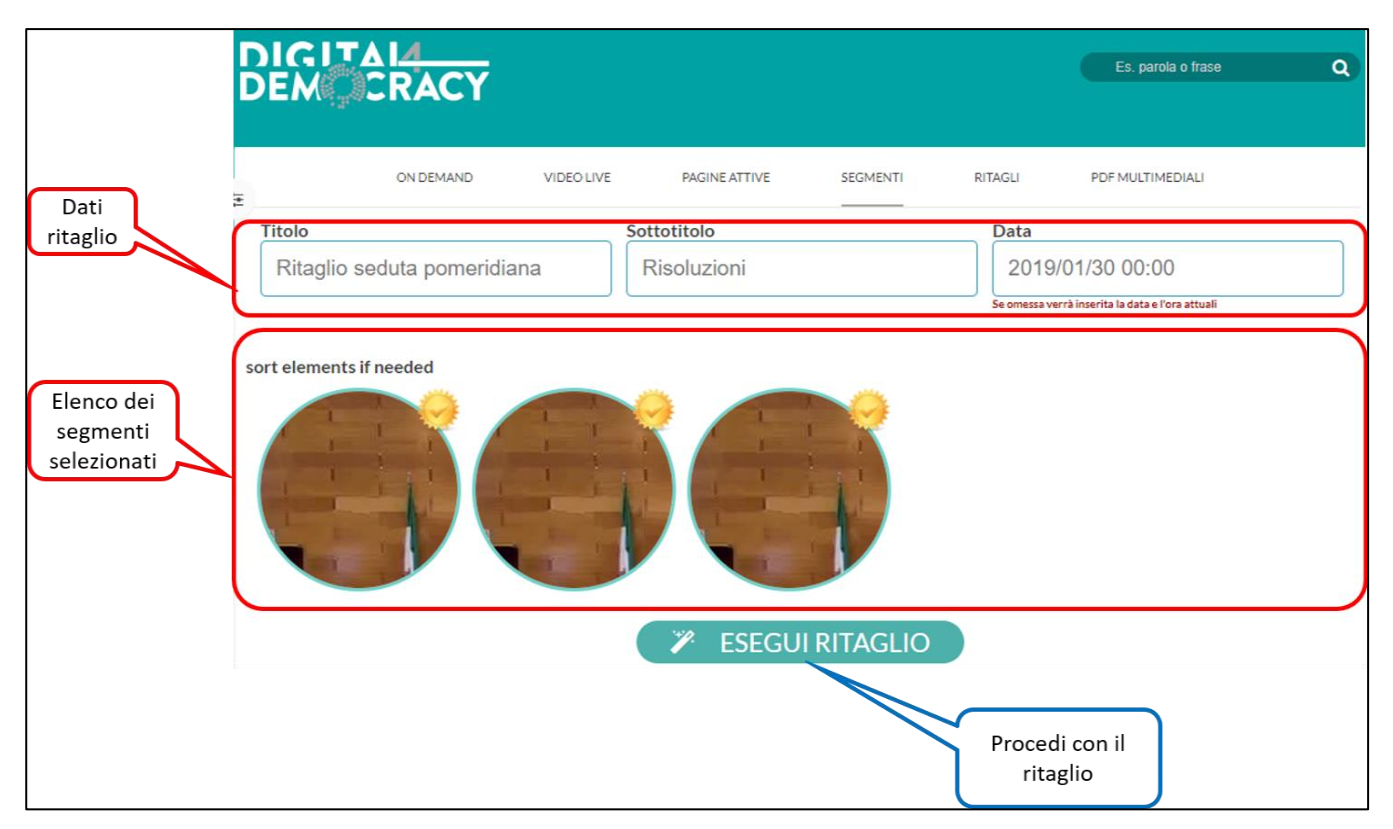

<span id="page-17-1"></span>*Figura 22 - Esegui ritaglio*

In questa finestra è possibile ordinare i segmenti secondo le proprie necessità. Con un semplice *Drag'n'Drop* è possibile spostare un segmento nella posizione desiderata (figura 23).

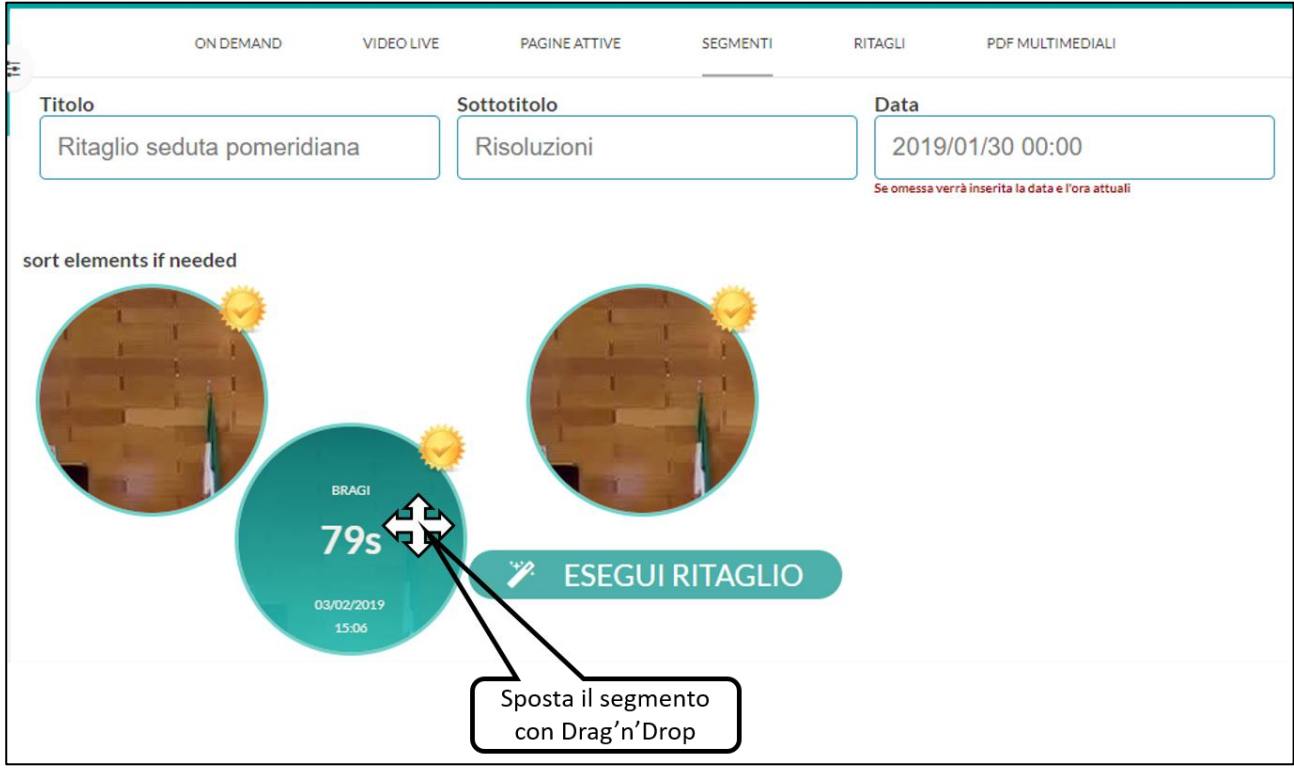

<span id="page-18-0"></span>*Figura 23 - Spostamento segmento con Drag'n'Drop*

Una volta inserito i dati del ritaglio ed ordinati i segmenti, si procede al ritaglio con un click su *"ESEGUI RITAGLIO"*.

Infine si presenta la pagina con l'elenco dei ritagli completati (figura 24).

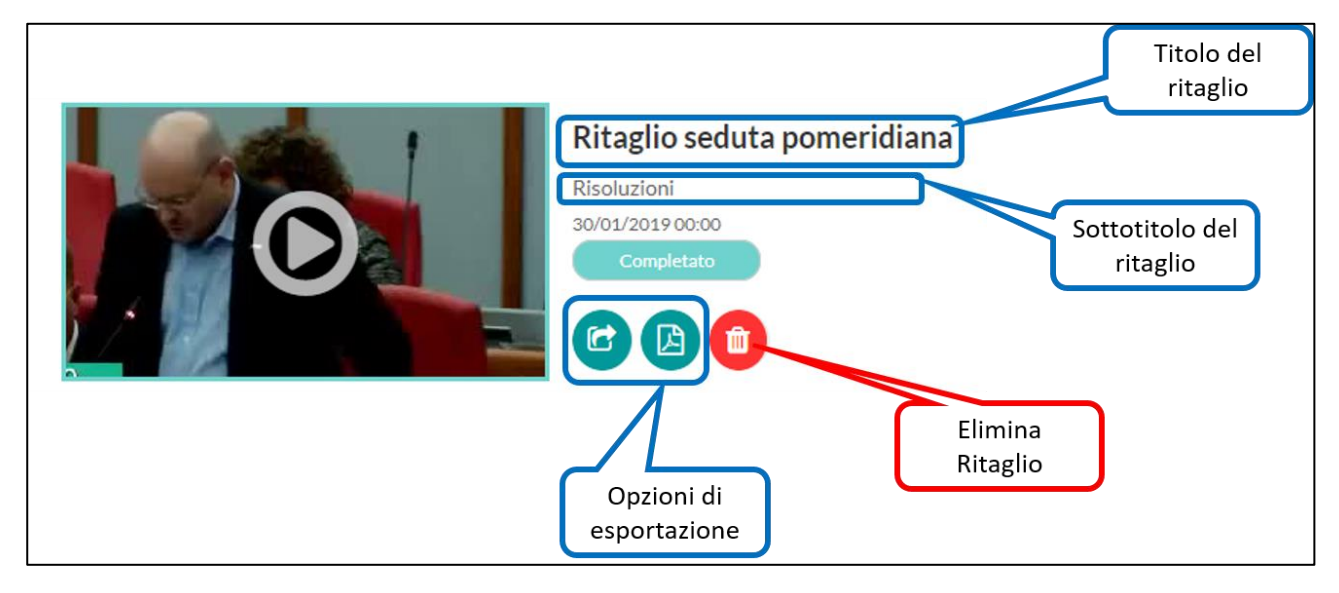

<span id="page-18-1"></span>*Figura 24 - Ritaglio completato*

Figura 24 illustra che è possibile esportare il ritaglio o eliminarlo.

Le opzioni di esportazione (figura 25) sono:

- Download sul proprio PC
- Download su *Dropbox*
- Download su *Google Drive*
- Upload su *YouTube*
- Generazione del file pdf Multimediale

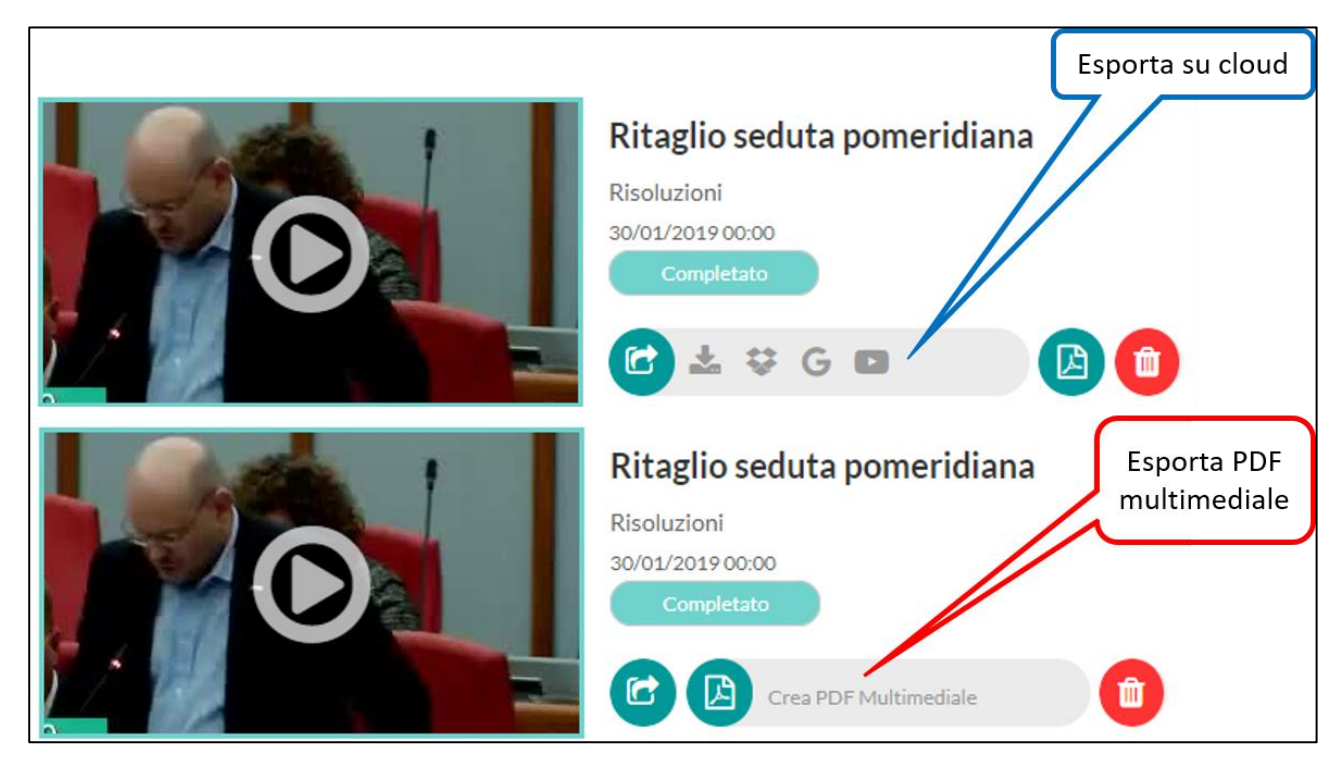

<span id="page-19-1"></span>*Figura 25 - Opzioni di esportazione ritaglio*

#### <span id="page-19-0"></span>Il ritaglio passo – passo

- 1. Accedere al portale **http://pro.digital4democracy.com/** con le proprie credenziali
- 2. Selezionare la registrazione dalla quale si vuole effettuare un ritaglio
- 3. Fare click su *MODALITÀ RITAGLIO*
- 4. Selezionare nel testo della trascrizione il punto iniziale del ritaglio
- 5. Selezionare nel testo della trascrizione il punto finale del ritaglio
- 6. Inserire il titolo del segmento
- 7. Cliccare su *ELABORA SELEZIONE*
- 8. Fare click su *Vai all'editor*
- 9. Selezionare con un click i segmenti da unire per il ritaglio
- 10. Inserire il titolo, il sottotitolo (opzionale) e la data di riferimento del ritaglio
- 11. Fare click su *ESEGUI RITAGLIO*
- 12. Attendere qualche istante
- 13. Esportare il ritaglio creato sul proprio pc o su cloud, oppure scaricare il pdf multimediale del ritaglio

## <span id="page-20-0"></span>Info e supporto

Per informazioni e supporto chiamare il numero verde 800 585 486 oppure inviare una mail a assistenza.d4d@cedat85.com

# <span id="page-20-1"></span>Indice delle figure

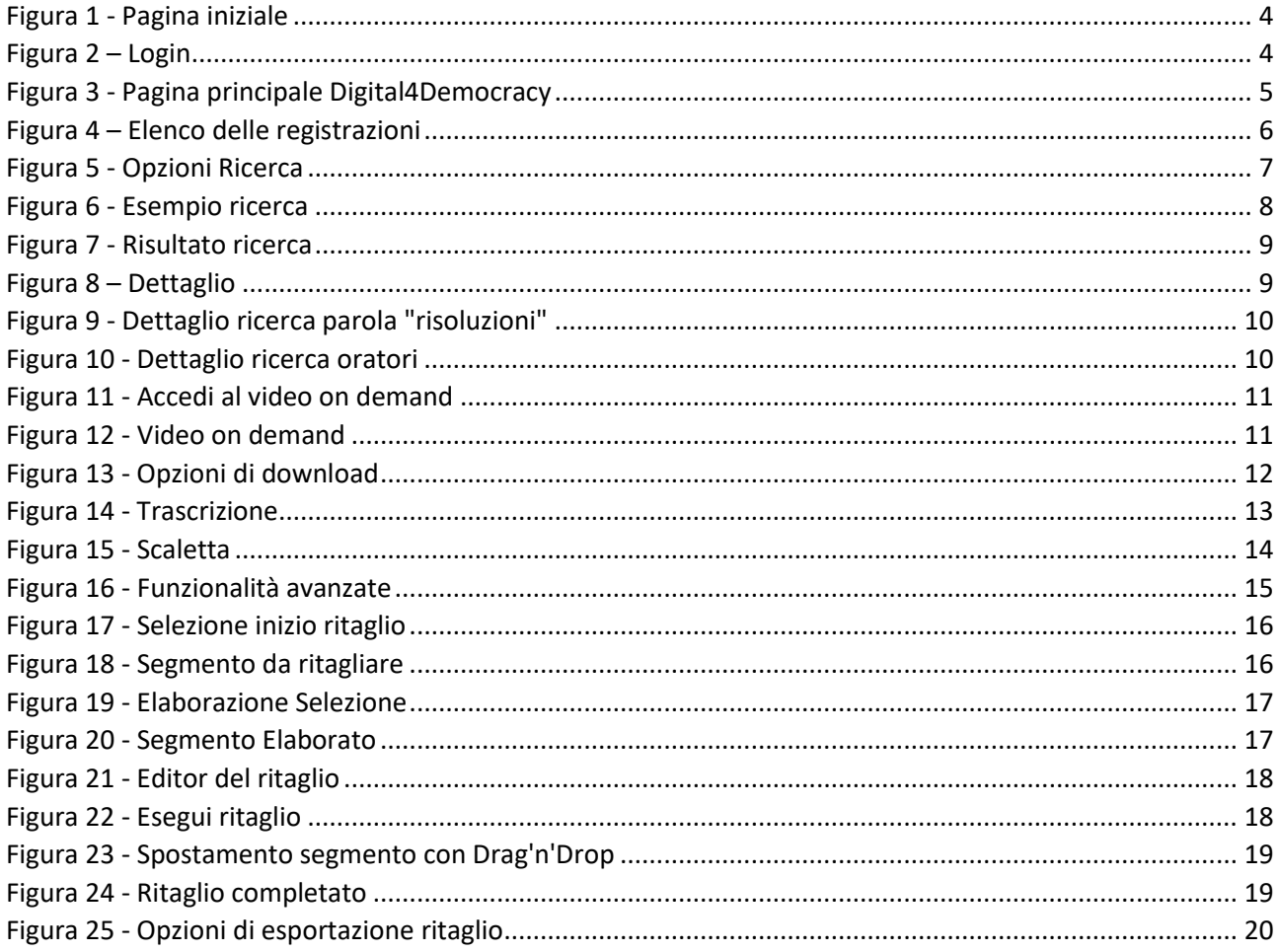